#### **[www.pncactivepay.com](http://www.pncactivepay.com/)**

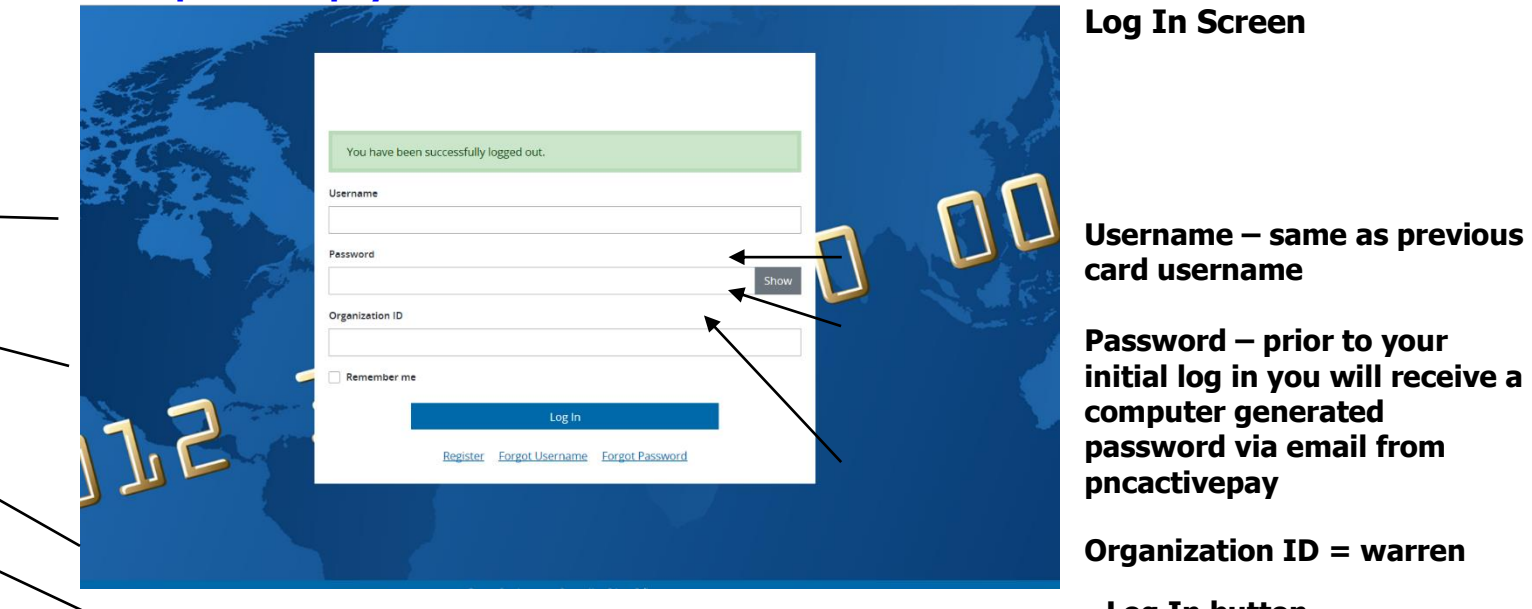

**Organization ID = warren**

 **Log In button**

#### **The first time you log in you will get a request for a security code, this will also occur if you are using a different computer than you used at your last log in.**

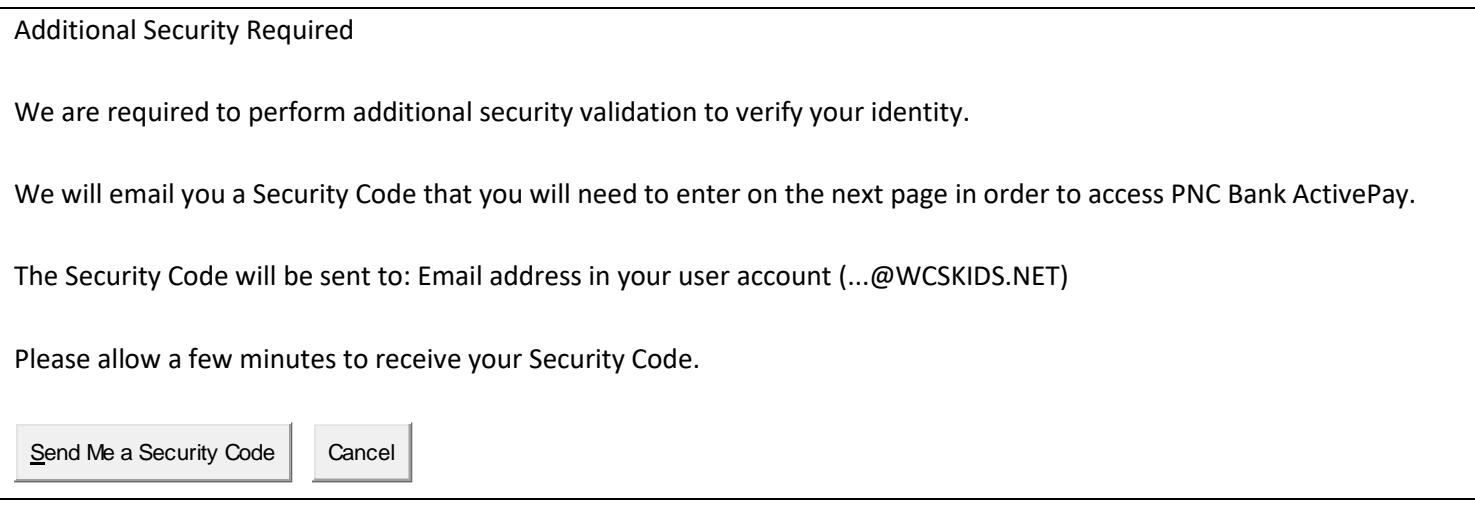

#### **Select 'Send Me a Security Code'**

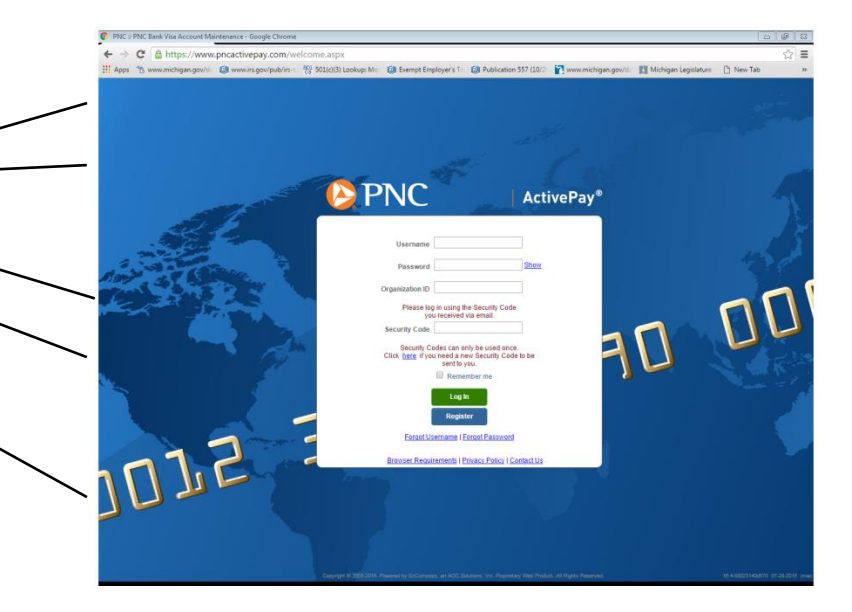

**Username – same as previous card username**

**Password – prior to your initial log in you will receive a computer generated password via email from pncactivepay**

**Organization ID = warren**

**Enter the security code received via email The security code can only be used once THIS IS NOT YOUR PASSWORD**

**Log In button**

**You will be required to answer three challenge questions for your account. These questions may be used when the Forgot Username or Forgot Password are used.**

#### **Welcome to the Home Screen**

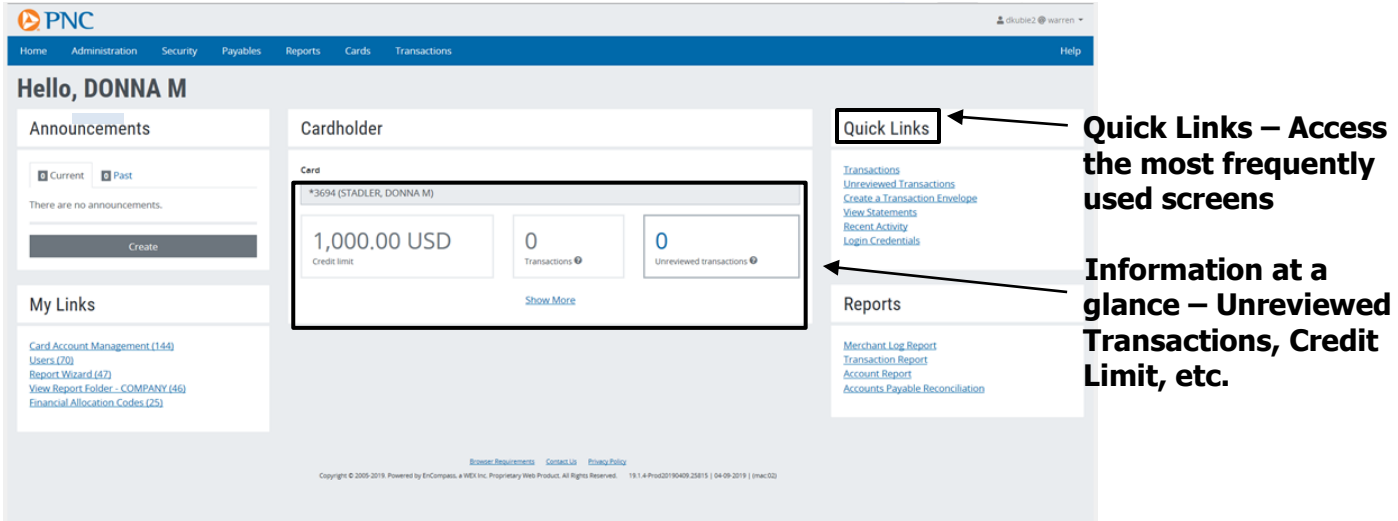

### **Managing Transactions**

# **Quick Links Transactions Unreviewed Transactions Create a Transaction Envelope View Statements Recent Activity Login Credentials**

**Selecting "Transactions" will allow you to review all transactions. Selecting "Unreviewed Transactions" will allow you to access only those that have not been reviewed.**

**Using the Manage Transactions Quick Link:**

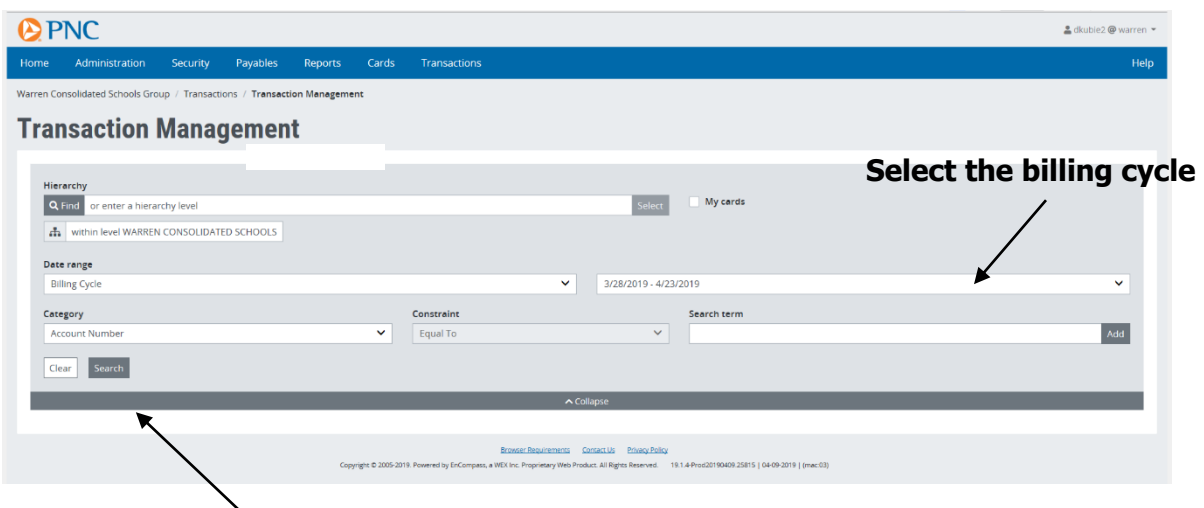

**Select search once the cycle has been selected**

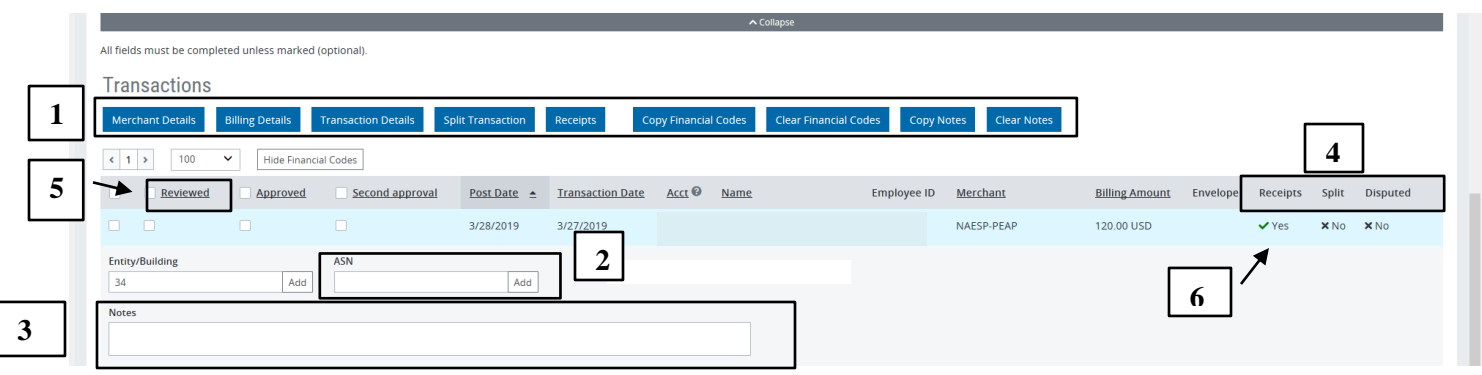

1. Select a line item transaction by clicking on it. Actions icons will display at the top of the grid. Select an action button to see specific information about the transaction or to perform a specific action.

Upload and attach receipt to the transaction. (see next page for detailed steps)

Split Transaction between ASNs.

View Merchant Details.

View Billing Details.

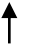

- 2. Enter the appropriate Financial Codes by typing the code into the appropriate box or by clicking on the "add" button and picking from the list. The "Copy Financial Codes" button allocates all transactions on the list to the same Financial Codes.
- 3. Add a descriptive note to the transaction. This is required field.
- 4. You can see whether a transaction has been included in a Split, Disputed, or Receipt.
- 5. Mark the transaction reviewed by checking the box in the Rev column. Please note that this is the equivalent of "signing off" on a transaction.
- 6. Has the receipt for this transaction been uploaded? A "Y" will appear here.
- 7. Click **SAVE** to save information or Cancel to clear the information. (If something has been entered incorrectly the application will not allow you to save that information and you will receive an error message.)

### **Uploading receipts**

**Scan all receipts and save to either a zip drive or the computer's hard drive. Select the transaction, then select the "receipts" button displayed above the transaction.**

**First "Browse" to find the saved file, then select "Upload Receipt" to attach the record.**

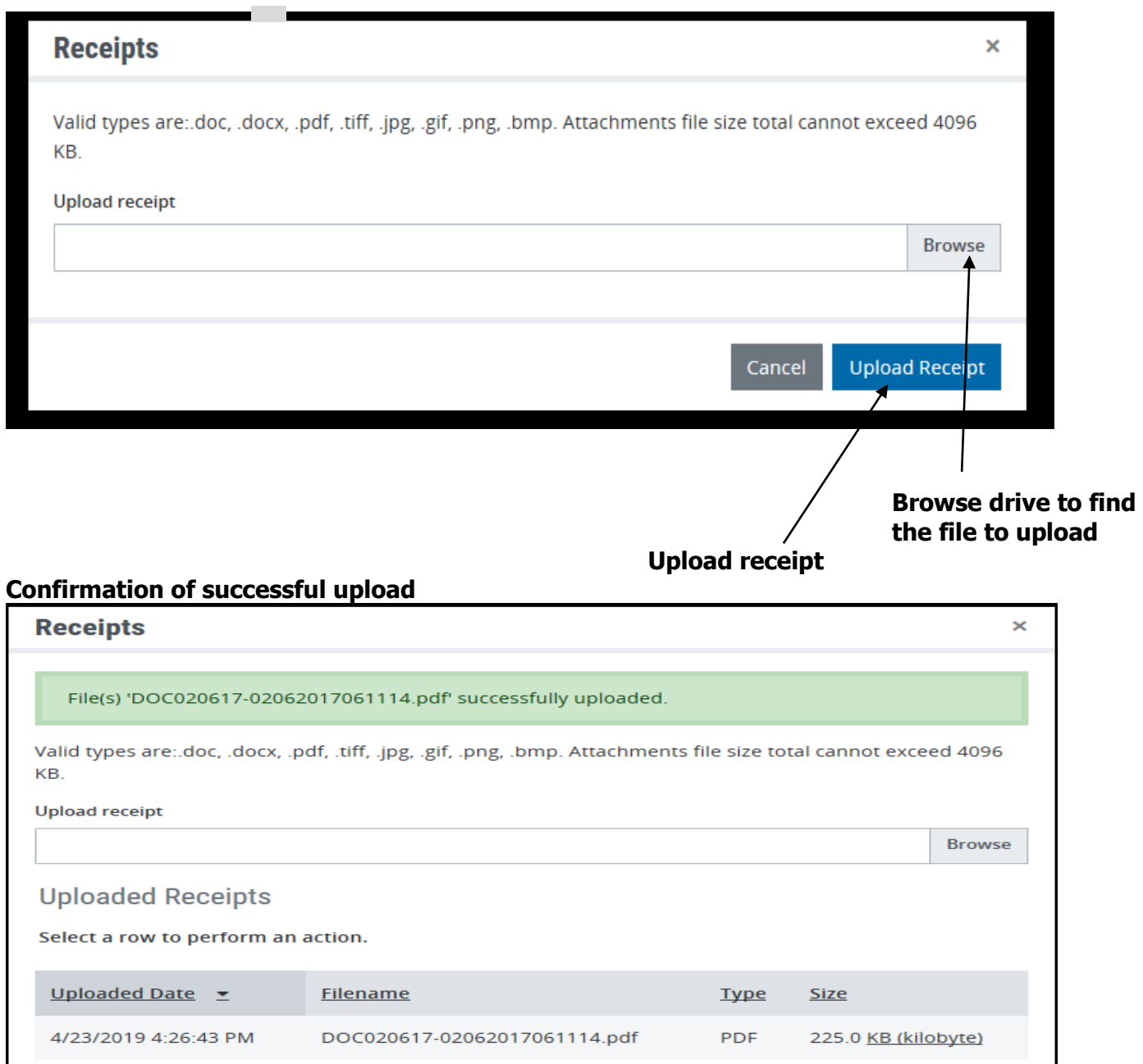

Cancel

**Upload Receipt** 

### **Splitting Transactions**

**Split Transaction between ASNs.**

**Multiple splits can be added to a single transaction; enabling the user to allocate more than one ASN to a single purchase.** 

#### **Click on the Split Icon**

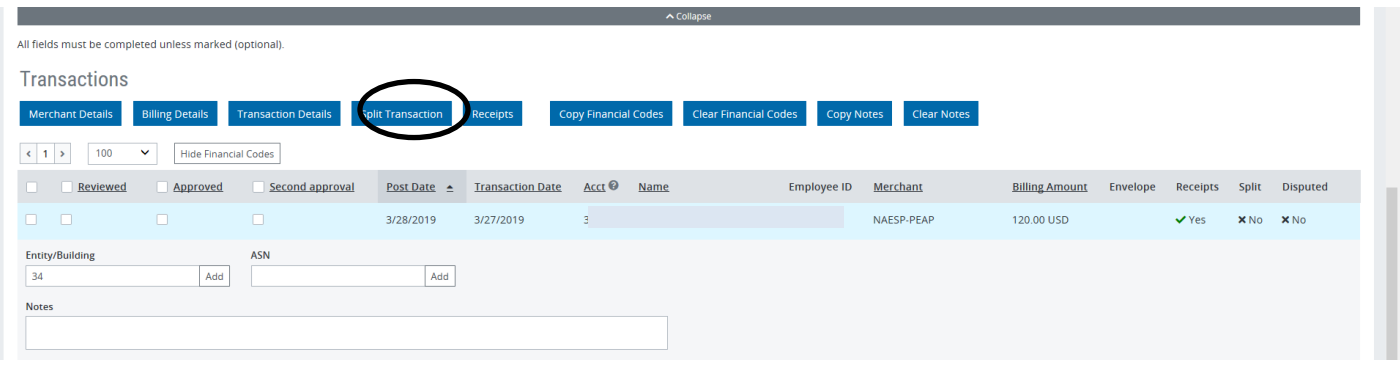

**Input how many different ASNs you want to charge and click on the Split button.**

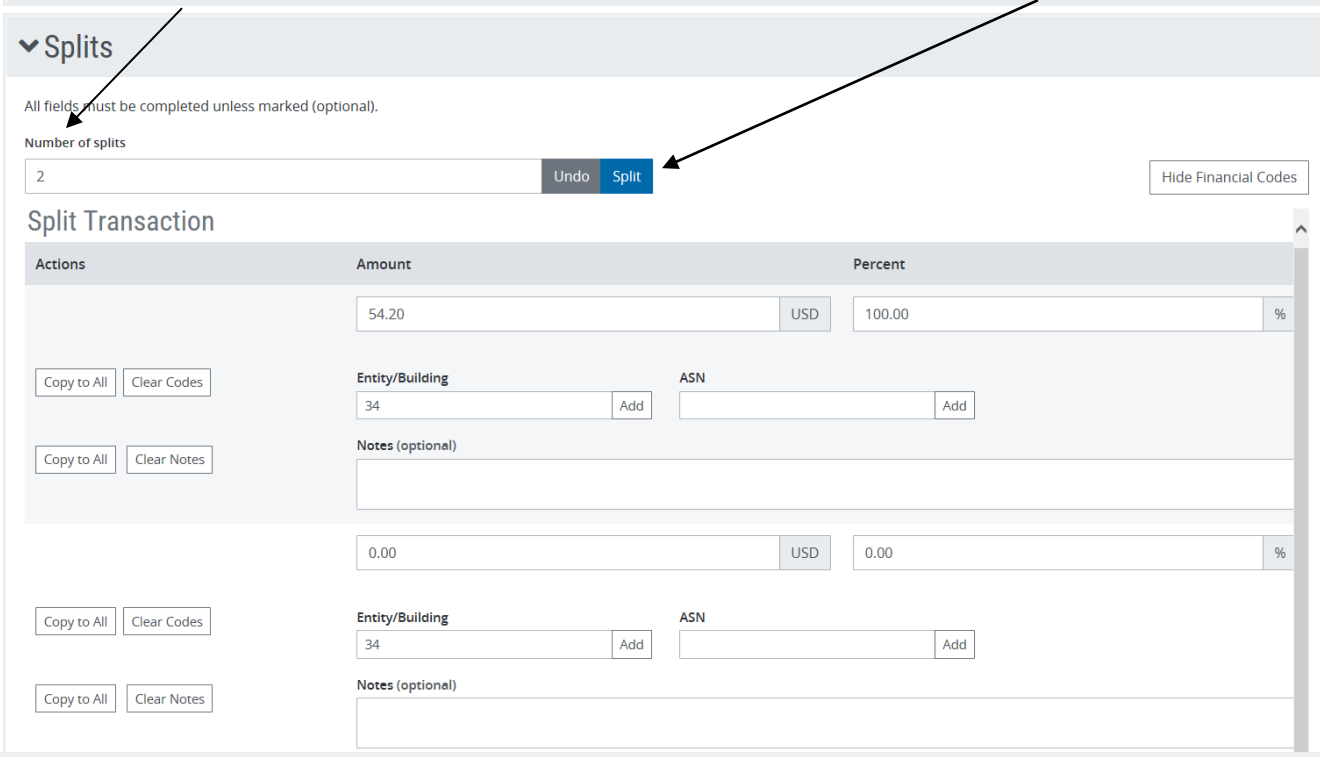

### **Viewing/Printing Monthly Statements –**

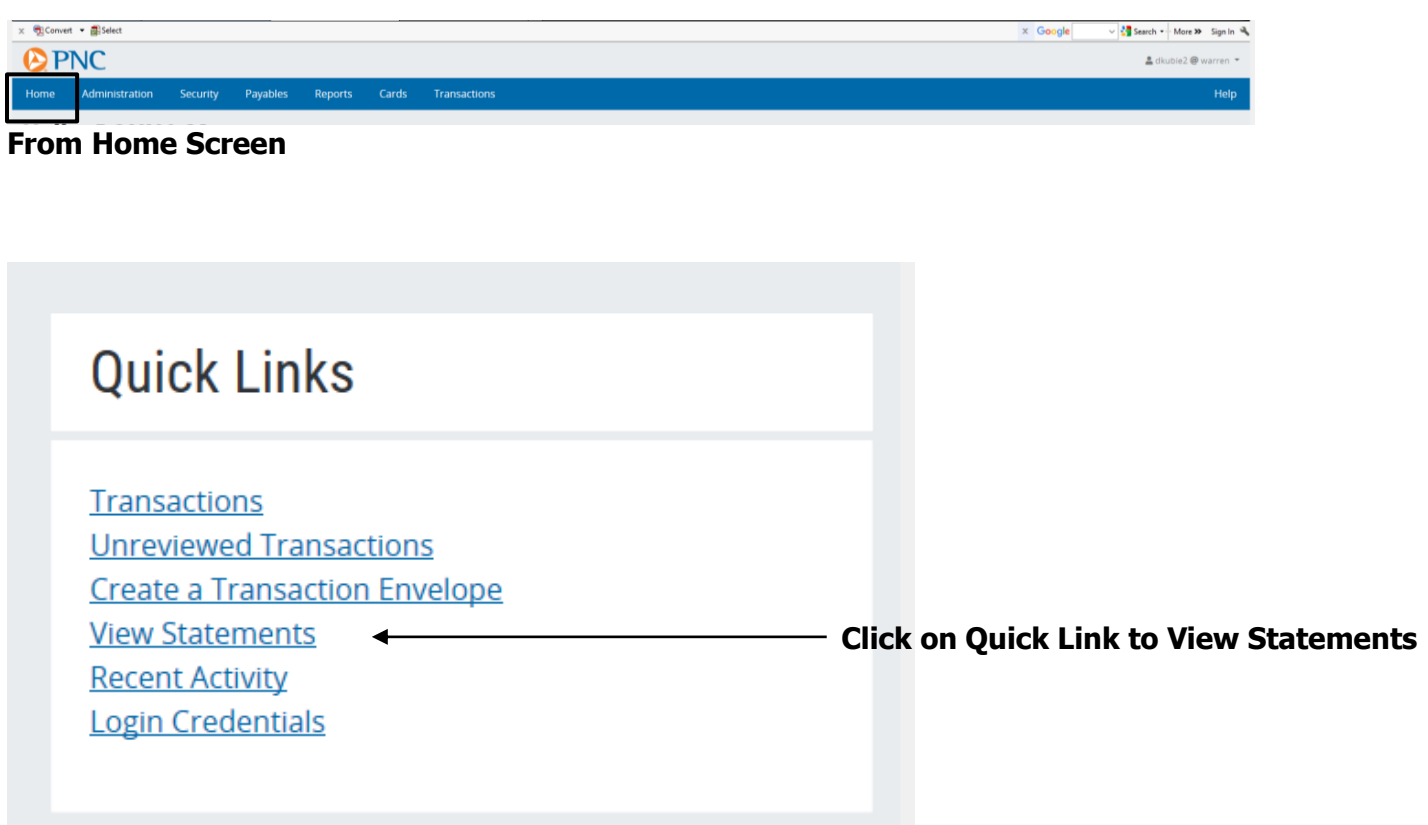

#### **1 - Use the Category drop down menu to select "Select the Statement Closing Date"**

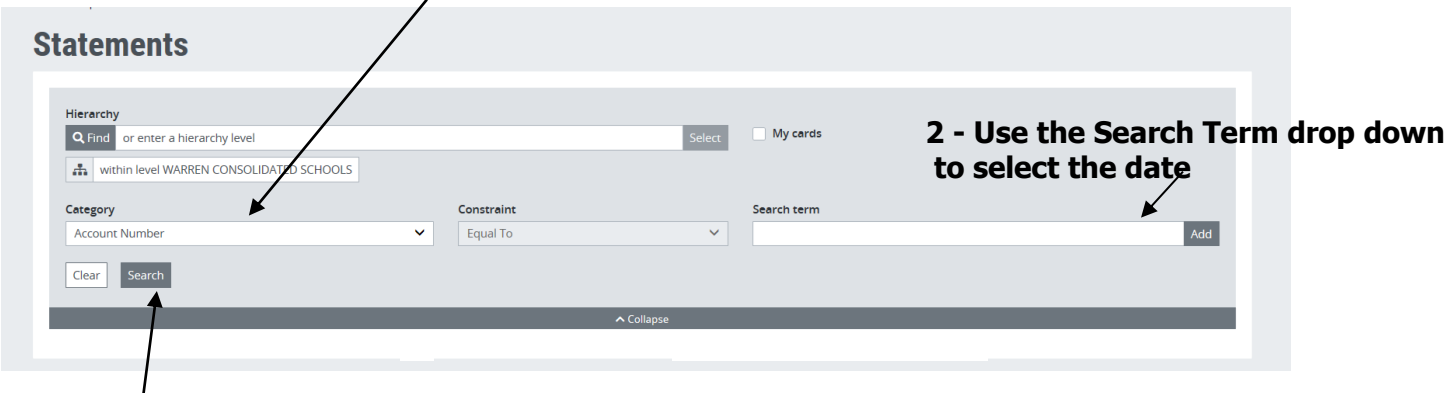

- **3 - Then click the search button**
- **4 – Click "Download Statement"**

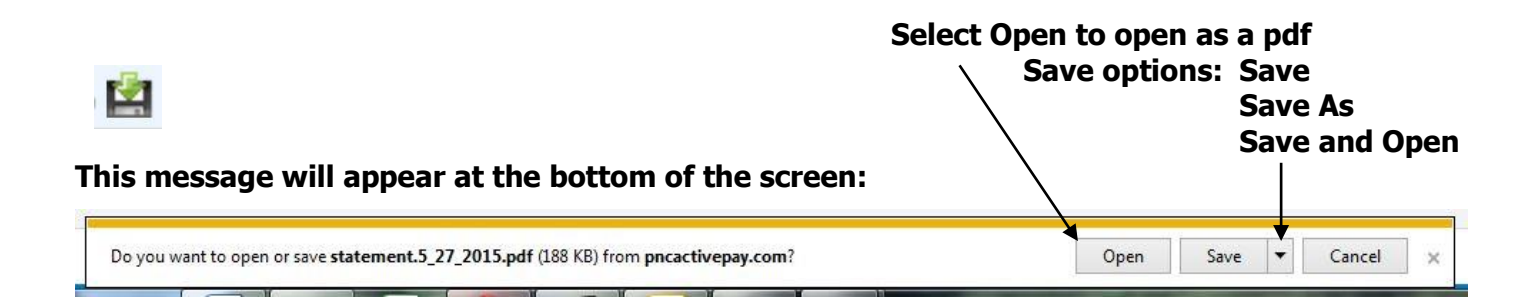

**The Billing Cycle runs from the 28th of the previous month thru the 27th of the current month. In the event the Billing Cycle ends on a non-business day, it will default to the next business day.**

**On a monthly basis Cardholders are required to print out the statement listing all activity associated with the purchase card and verify that all of the transactions are valid. Review all transactions, scan and upload all receipts, assign the correct Entity/Building and ASN to each transaction and mark each one Reviewed. Attach all of the original receipts to the corresponding statement and send directly to Account Payable within five (5) business days of the Billing Cycle's end date. Failure to do so may result in the inactivation or cancellation of the Cardholder's district purchase card.** 

**When the Cardholder's review is complete, an email notification will be sent to the approving Administrator stating transactions are ready for authorization. He/she will be able to view the statements and receipts through the PNC system.**

**For questions regarding purchase cards, please contact the Purchase Card Program Administrator, Traci Elliott (ext. 72130) in Accounts Payable.**

**For a temporary single purchase limit increase please email Sue Andrzejewski at [sandrzejewski@wcskids.net,](mailto:sandrzejewski@wcskids.net) and CC: Traci Elliott [\(telliott@wcskids.net\)](mailto:telliott@wcskids.net) and your administrator.**